# SHARP

## **SOFTWARE AUFBAU HANDBUCH**

#### **DIGITAL-MULTIFUNKTIONSSYSTEM**

Seite

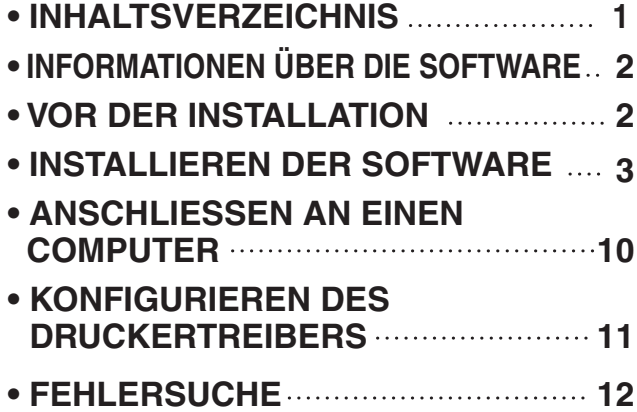

Vielen Dank, dass Sie dieses Produkt gekauft haben. Dieses Handbuch erklärt die Installation und Konfiguration der Software, die eine Verwendung des Geräts als Drucker ermöglicht. Wenn die Software nicht richtig installiert ist oder Sie die Software entfernen müssen, sehen Sie unter "FEHLERSUCHE" (Seite12) nach.

#### **Bitte beachten**

- Für die Erklärungen in diesem Handbuch wird vorausgesetzt, dass Sie mit Windows- oder Macintosh-Computern vertraut sind.
- Für Informationen über das Betriebssystem wird auf das Handbuch des Betriebssystems und auf die Online-Hilfe verwiesen.
- Die Beschreibungen der Anzeigen und Abläufe in diesem Handbuch gelten in erster Linie für Windows Vista®. Die Anzeigen können sich je nach Version des Betriebssystems unterscheiden.
- Ersetzen Sie im Ausdruck "MX-xxxx" in diesem Handbuch bitte "xxxx" durch Ihr jeweiliges Modell.
- Dieses Handbuch enthält Verweise auf die Fax-Funktion. Bitte beachten Sie aber, dass die Fax-Funktion in einigen Ländern und Regionen nicht verfügbar ist.
- Dieses Handbuch wurde sehr sorgfältig erstellt. Wenn Sie Kommentare oder Bedenken in Bezug auf das Handbuch haben, wenden Sie sich bitte an Ihren Händler oder die nächstgelegene autorisierte Servicevertretung.
- Dieses Produkt wurde strengen Qualitätskontrollen und Überprüfungen unterzogen. Bitte wenden Sie sich im unwahrscheinlichen Fall, dass ein Defekt oder ein anderes Problem auftritt, an Ihren Händler oder die nächstgelegene autorisierte Servicevertretung.
- Mit Ausnahme der gesetzlich verordneten Verantwortung ist SHARP nicht für Fehler verantwortlich, die während der Verwendung des Produkts oder seiner Optionen auftreten, oder Fehler aufgrund des inkorrekten Betriebs des Produkts oder seiner Optionen, oder andere Fehler, oder jegliche andere Schäden, die aufgrund der Verwendung des Produkts auftreten.

#### **Warnung**

- Vervielfältigungen, Überarbeitungen oder Übersetzungen des Inhalts des Handbuchs sind ohne vorherige schriftliche Genehmigung verboten, außer dies ist laut Urheberrecht erlaubt.
- Alle in diesem Handbuch enthaltenen Informationen können ohne Vorankündigung geändert werden.

Die in der Bedienungsanleitung angegebenen Bildschirmanzeigen, -meldungen und Tastenbezeichnungen können aufgrund von Produktverbesserungen und -änderungen von denen auf dem Gerät abweichen.

### **SOFTWARE-LIZENZ**

Die SOFTWARE-LIZENZ erscheint, wenn die Software von der CD-ROM installiert wird. Durch die vollständige oder teilweise Nutzung der auf der CD-ROM oder dem Gerät enthaltenen Software erklären Sie sich mit den Bedingungen der SOFTWARE-LIZENZ einverstanden.

# **INHALTSVERZEICHNIS**

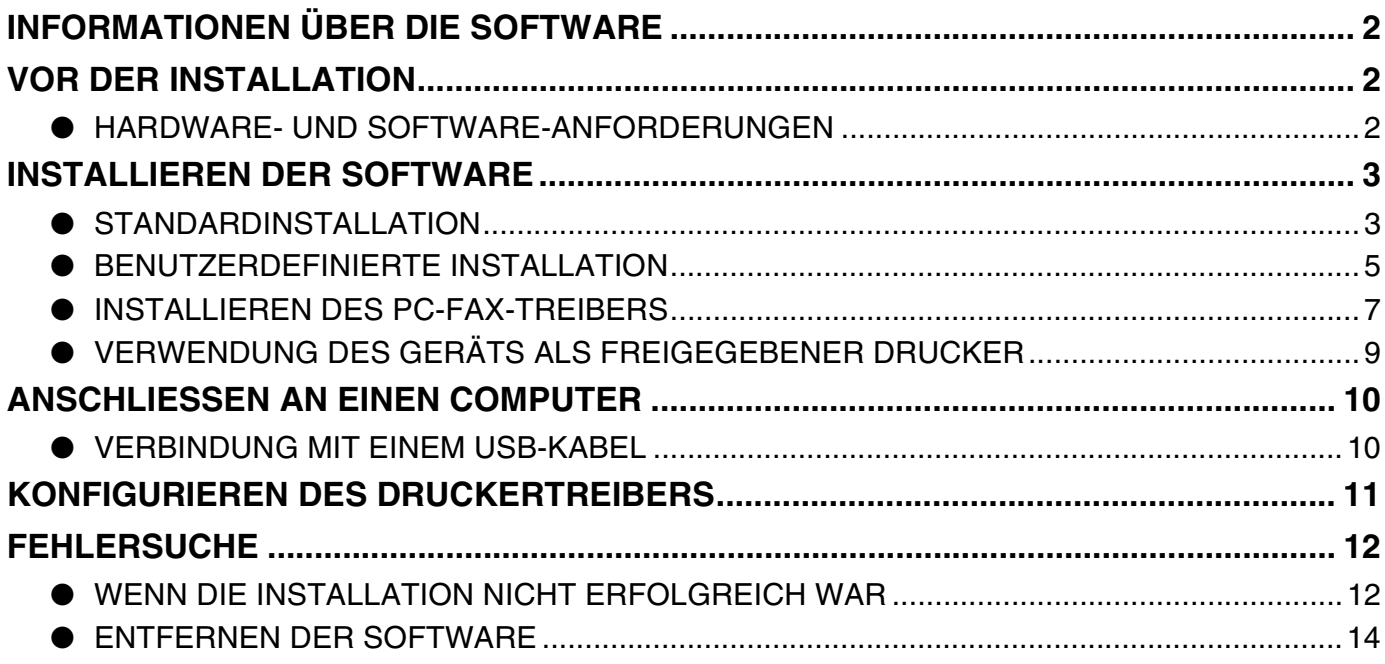

## <span id="page-3-0"></span>**INFORMATIONEN ÜBER DIE SOFTWARE**

Die mit dem Gerät mitgelieferte CD-ROM enthält die folgende Software:

**Hinweis**

Zum Anzeigen der Handbücher im PDF-Format sind Adobe® Reader® oder Acrobat® Reader® von Adobe Systems Incorporated erforderlich. Falls keines der beiden Programme auf Ihrem Rechner installiert ist, können diese von folgender Webadresse heruntergeladen werden: **http://www.adobe.com/**

#### • **Druckertreiber**

Der Druckertreiber ermöglicht die Verwendung der Druckerfunktion des Gerätes.

#### • **PC-Fax-Treiber**

Mit dem PC-Fax-Treiber können Sie auf einfache Weise Faxe von Ihrem Computer aus über das Gerät an ein anderes Faxgerät schicken (wenn die Fax-Option installiert ist).

#### • **Online-Handbuch**

Handbücher im PDF-Format, die mithilfe von Adobe Acrobat Reader angezeigt werden können. Geben Sie zum Anzeigen von Online-Handbücher den Pfad wie folgt an ("R" steht für den Buchstaben Ihres CD-ROM-Laufwerks):

#### **Online-Handbuch (für Drucker)**

R:\Manual\German\MX\_M310.pdf

# <span id="page-3-1"></span>**VOR DER INSTALLATION**

## <span id="page-3-2"></span>**HARDWARE- UND SOFTWARE-ANFORDERUNGEN**

Überprüfen Sie vor der Installation der Software die folgenden Software- und Hardwareanforderungen.

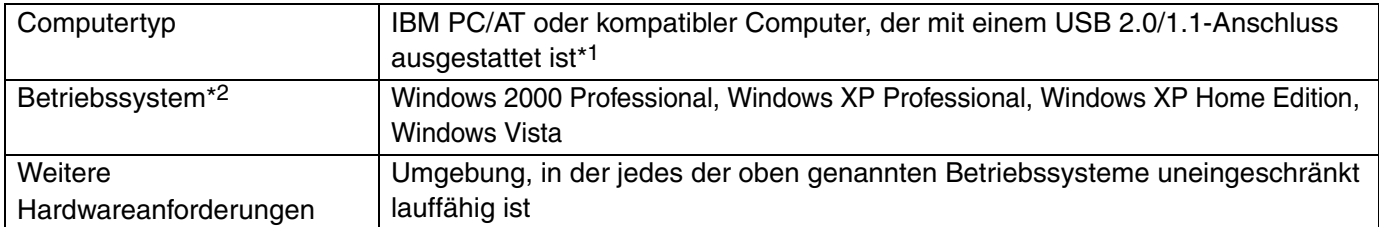

\*1 Kompatibel mit Computern, auf denen Windows 2000 Professional, Windows XP Professional, Windows XP Home Edition oder Windows Vista vorinstalliert ist und die standardmäßig mit einer USB-Schnittstelle ausgestattet sind.

\*2 • Das Gerät unterstützt das Drucken aus einer Macintosh-Umgebung nicht.

• Zum Installieren der Software mit dem Installationsprogramm müssen Sie über Administratorrechte verfügen.

# <span id="page-4-0"></span>**INSTALLIEREN DER SOFTWARE**

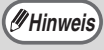

Befolgen Sie die Anweisungen zur Fehlerbehebung auf dem Bildschirm, wenn eine Fehlermeldung angezeigt wird. Nach Behebung des Fehlers wird die Installation fortgesetzt. Je nach Art des Problems müssen Sie unter Umständen auf [Abbrechen] klicken, um das Installationsprogramm zu verlassen. In diesem Fall müssen Sie die Installation nach Behebung des Fehlers nochmals von vorne beginnen.

## <span id="page-4-1"></span>**STANDARDINSTALLATION**

Die Standardinstallation der Software ist nachstehend beschrieben. Normalerweise sollten Sie die Standardinstallation verwenden.

**1 Das USB-Kabel darf nicht am Gerät angeschlossen sein. Achten Sie vor Beginn darauf, dass das Kabel nicht angeschlossen ist.**

Ist das Kabel angeschlossen, erscheint ein "Plug and Play"-Bildschirm. Klicken Sie in diesem Fall auf [Abbrechen], um das Fenster zu schließen, und entfernen Sie das Kabel.

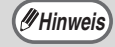

**Hinweis** Das Kabel wird in Schritt [9](#page-5-0) verbunden.

- **2 Legen Sie die "Software CD-ROM" in das CD-ROM-Laufwerk Ihres Computers ein.**
- **3 Klicken Sie auf die [Start], [Computer] und doppelklicken Sie dann auf das**  CD-ROM-Symbol (**ass**).
	- Klicken Sie unter Windows XP auf [Start], [Arbeitsplatz] und doppelklicken Sie dann auf das CD-ROM-Symbol.
	- Doppelklicken Sie unter Windows 2000 auf [Arbeitsplatz] und doppelklicken Sie dann auf das CD-ROM-Symbol.

#### **4 Doppelklicken Sie auf das Symbol [Setup] ( 8).**

Wenn unter Windows Vista eine Meldung angezeigt wird, in der Sie um Bestätigung gebeten werden, klicken Sie auf [Zulassen].

- **5 Das Fenster "LIZENZVEREINBARUNG" erscheint. Lesen Sie die Lizenzvereinbarung sorgfältig durch und klicken Sie auf [Ja].**
- Die "LIZENZVEREINBARUNG" kann in einer anderen Sprache angezeigt werden. Wählen Sie dazu die gewünschte Sprache aus dem Sprachenmenü. Um die Software in der gewählten Sprache zu installieren, fahren Sie mit der Installation unter Beibehaltung der gewünschten Sprache fort. **Hinweis**
	- **6 Lesen Sie die Meldung im "Willkommen"-Fenster und klicken Sie anschließend auf [Weiter].**

#### **7 Klicken Sie auf [Standard].**

Folgen Sie den Anweisungen auf dem Bildschirm.

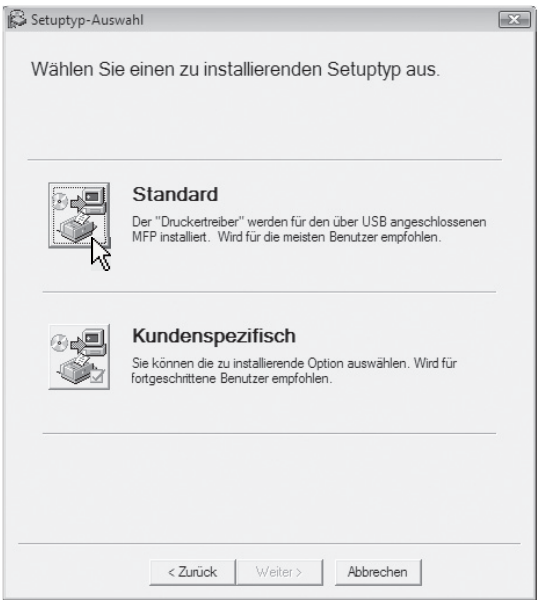

#### **8 Klicken Sie nach Beendigung der Installation auf [Schließen].**

- Wenn Sie Windows Vista verwenden und ein Fenster mit einer Sicherheitswarnung erscheint, müssen Sie auf [Diese Treibersoftware trotzdem installieren] klicken. **Achtung**
	- Wenn Sie Windows 2000/XP verwenden und eine Warnmeldung in Bezug auf den Windows-Logotest oder eine digitale Signatur erscheint, müssen Sie auf [Installation fortsetzen] oder [Ja] klicken.

Mit einer Meldung werden Sie aufgefordert, das Gerät am Computer anzuschließen. Klicken Sie auf [OK].

- Nach erfolgter Installation werden Sie unter Umständen aufgefordert, Ihren Computer neu zu starten. Klicken Sie in diesem Fall auf [Ja], um Ihren Computer neu zu starten. **Hinweis**
- <span id="page-5-0"></span>**9 Stellen Sie sicher, dass das Gerätes eingeschaltet ist, und schließen Sie dann das USB-Kabel an [\(S.10\)](#page-11-1).**

Windows erkennt das Gerät und öffnet ein "Plug and Play"-Fenster.

#### **10 Befolgen Sie die Anweisungen im "Plug and Play"-Fenster zur Installation des Treibers.**

Folgen Sie den Anweisungen auf dem Bildschirm.

**Achtung**

- Wenn Sie Windows Vista verwenden und ein Fenster mit einer Sicherheitswarnung erscheint, müssen Sie auf [Diese Treibersoftware trotzdem installieren] klicken.
- Wenn Sie Windows 2000/XP verwenden und eine Warnmeldung in Bezug auf den Windows-Logotest oder eine digitale Signatur erscheint, müssen Sie auf [Installation fortsetzen] oder [Ja] klicken.

#### **So schließen Sie die Installation der Software ab.**

Sehen Sie nach der Installation unter "[KONFIGURIEREN DES](#page-12-0)  [DRUCKERTREIBERS"](#page-12-0) (Seite [11\)](#page-12-0) nach, um die Druckertreibereinstellungen zu überprüfen.

### <span id="page-6-0"></span>**BENUTZERDEFINIERTE INSTALLATION**

Die benutzerdefinierte Installation der Software ist nachstehend beschrieben. Verwenden Sie die benutzerdefinierte Installation, wenn das Gerät als freigegebener Drucker in einem Netzwerk verwendet wird oder wenn Sie den PC-Fax-Treiber installieren.

**1 Das USB- oder Parallelanschlusskabel 6 Lesen Sie die Meldung im "Willkommen"-Fenster und klicken Sie darf nicht am Gerät angeschlossen sein. anschließend auf [Weiter]. Achten Sie vor Beginn darauf, dass das Kabel nicht angeschlossen ist.** Ist das Kabel angeschlossen, erscheint ein **7 Klicken Sie auf [Kundenspezifisch].** "Plug and Play"-Bildschirm. Klicken Sie in diesem Fall auf [Abbrechen], um das Fenster S Setuptyp-Auswahl  $\Box$ zu schließen, und entfernen Sie das Kabel. Wählen Sie einen zu installierenden Setuptyp aus Das Kabel wird in Schritt [11](#page-7-0)  **Hinweis** verbunden. 要唱 Standard Der "Druckertreiber" werden für den über USB angeschlossener<br>MFP installiert. Wird für die meisten Benutzer empfohlen. **2 Legen Sie die "Software CD-ROM" in das CD-ROM-Laufwerk Ihres Computers ein.** Kundenspezifisch GRE **3 Klicken Sie auf [Start], [Computer] und**  Sie können die zu installierende Option auswählen. Wird für<br>fortgeschrittene Benutzer empfohlen. **doppelklicken Sie dann auf das**  CD-ROM-Symbol ( $\qquad \qquad$ ). • Klicken Sie unter Windows XP auf [Start], [Arbeitsplatz] und doppelklicken Sie dann auf das CD-ROM-Symbol. • Doppelklicken Sie unter Windows 2000 < Zurück | Weiter > | Abbrechen auf [Arbeitsplatz] und doppelklicken Sie dann auf das CD-ROM-Symbol. **8 Klicken Sie auf [Druckertreiber].** Klicken Sie vor der Installation der Software **4 Doppelklicken Sie auf das Symbol**  bitte unbedingt auf [README anzeigen], um **[Setup]** (  $\mathbb{S}$  ). nähere Informationen zur Software anzuzeigen. **T** Wenn unter Windows Vista eine Meldung S Software Auswahl  $\Box$ angezeigt wird, in der Sie um Bestätigung Wählen Sie die zu installierende Software gebeten werden, klicken Sie auf [Zulassen]. [Software] **IREADME** anzeigen1 **5 Das Fenster "LIZENZVEREINBARUNG"**  Druckertreiber **erscheint. Lesen Sie die**  Der Druckertreiber ermöglicht die Verwendung de<br>Druckerfunktion des Gerätes.  $\boxed{D}$ **Lizenzvereinbarung sorgfältig durch und klicken Sie auf [Ja].** PC-Fax-Treiber **CEP** 凰 Die "LIZENZVEREINBARUNG" kann  $\boxed{D}$ **Hinweis**

in einer anderen Sprache angezeigt werden. Wählen Sie dazu die gewünschte Sprache aus dem Sprachenmenü. Um die Software in der gewählten Sprache zu installieren, fahren Sie mit der Installation unter Beibehaltung der gewünschten Sprache fort.

 $\langle$  Zurück  $\parallel$ 

Weiter >

Schließen

#### **9 Wählen Sie [An diesen Computer angeschlossen] und klicken Sie auf [Weiter].**

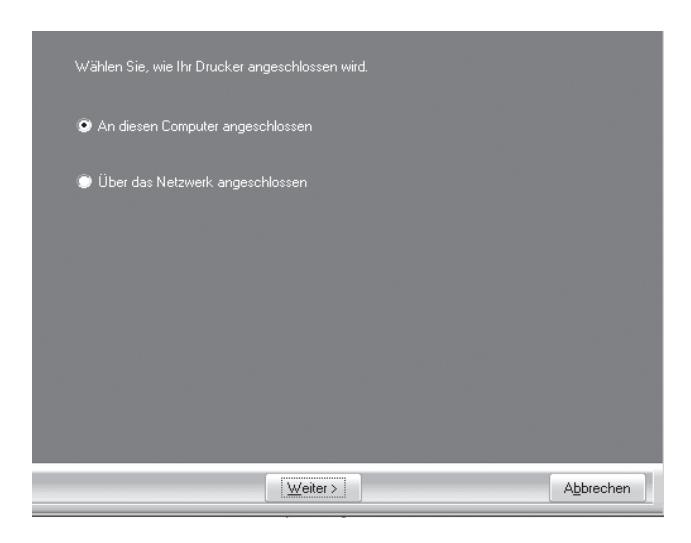

Folgen Sie den Anweisungen auf dem Bildschirm.

Klicken Sie auf [OK], wenn die Meldung "Die Installation der SHARP Software ist abgeschlossen." erscheint.

- Wenn Sie Windows Vista verwenden und ein Fenster mit einer Sicherheitswarnung erscheint, müssen Sie auf [Diese Treibersoftware trotzdem installieren] klicken. • Wenn Sie Windows 2000/XP **Achtung**
	- verwenden und eine Warnmeldung in Bezug auf den Windows-Logotest oder eine digitale Signatur erscheint, müssen Sie auf [Installation fortsetzen] oder [Ja] klicken.

#### **10 Klicken Sie nach Beendigung der Installation auf [Schließen].**

- **Achtung**
- Wenn Sie Windows Vista verwenden und ein Fenster mit einer Sicherheitswarnung erscheint, müssen Sie auf [Diese Treibersoftware trotzdem installieren] klicken.
	- Wenn Sie Windows 2000/XP verwenden und eine Warnmeldung in Bezug auf den Windows-Logotest oder eine digitale Signatur erscheint, müssen Sie auf [Installation fortsetzen] oder [Ja] klicken.

Mit einer Meldung werden Sie aufgefordert, das Gerät am Computer anzuschließen. Klicken Sie auf [OK].

Nach erfolgter Installation werden Sie unter Umständen aufgefordert, Ihren Computer neu zu starten. Klicken Sie in diesem Fall auf [Ja], um Ihren Computer neu zu starten. **Hinweis**

#### <span id="page-7-0"></span>**11 Stellen Sie sicher, dass das Gerätes eingeschaltet ist, und schließen Sie dann das USB-Kabel an [\(S.10\)](#page-11-1).**

Windows erkennt das Gerät und öffnet ein "Plug and Play"-Fenster.

#### **12 Befolgen Sie die Anweisungen im "Plug and Play"-Fenster zur Installation des Treibers.**

Folgen Sie den Anweisungen auf dem Bildschirm.

**Achtung**

- Wenn Sie Windows Vista verwenden und ein Fenster mit einer Sicherheitswarnung erscheint, müssen Sie auf [Diese Treibersoftware trotzdem installieren] klicken.
- Wenn Sie Windows 2000/XP verwenden und eine Warnmeldung in Bezug auf den Windows-Logotest oder eine digitale Signatur erscheint, müssen Sie auf [Installation fortsetzen] oder [Ja] klicken.

**So schließen Sie die Installation der Software ab.** Sehen Sie nach der Installation unter "[KONFIGURIEREN DES DRUCKERTREIBERS](#page-12-0)" (Seite [11\)](#page-12-0) nach, um die Druckertreibereinstellungen zu überprüfen.

### <span id="page-8-0"></span>**INSTALLIEREN DES PC-FAX-TREIBERS**

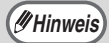

• Achten Sie bei Verwendung der PC-Fax-Funktion darauf, dass Sie den Druckertreiber vor dem PC-Fax-Treiber installieren.

• Der PC-Fax-Treiber kann nur benutzt werden, wenn die Fax-Option installiert ist.

- **1 Führen Sie die Schritte 2 bis 7 unter ["BENUTZERDEFINIERTE](#page-6-0)  [INSTALLATION" \(S.5\)](#page-6-0) durch.**
	- **2 Klicken Sie auf [PC-Fax-Treiber].** Klicken Sie vor der Installation der Software bitte unbedingt auf [README anzeigen], um nähere Informationen zur Software anzuzeigen.

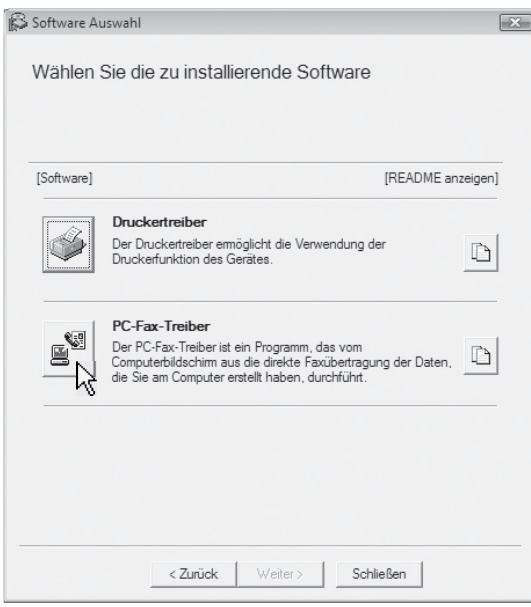

**3 Wählen Sie im Fenster für die Auswahl des Anschlusses den Anschluss, den der Druckertreiber verwendet (USB001 usw.), und klicken Sie auf [Weiter].**

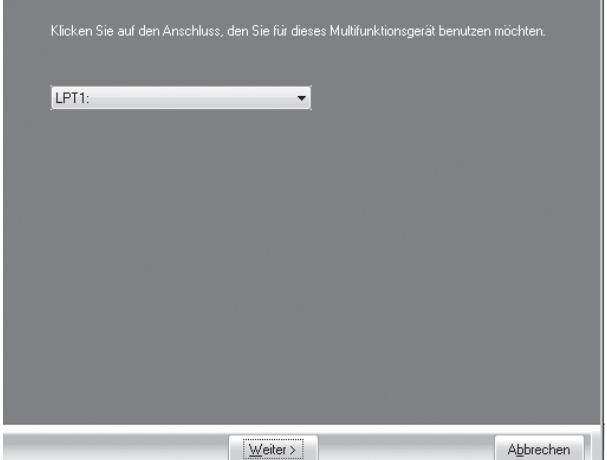

- Der vom Druckertreiber verwendete Anschluss ist in der Registerkarte [Anschlüsse] des Eigenschaften-Fensters des Druckertreibers durch ein Häkchen gekennzeichnet. **Hinweis**
	- Der Name des USB-Anschlusses unterscheidet sich je nach Anzahl der USB-Anschlüsse, die an Ihrem Computer erstellt wurden. Wenn der bei der Installation des Druckertreibers erstellte Anschluss Ihr erster USB-Anschluss ist, lautet dessen Name "USB001".
- **4 Wählen Sie im Modellauswahlfenster das Modell Ihres Geräts und klicken Sie auf [Weiter].**
- **5 Wählen Sie, ob der PC-Fax-Treiber als Standarddrucker eingerichtet werden soll, und klicken Sie auf [Weiter].**
	- **6 Wenn das Druckernamenfenster angezeigt wird, klicken Sie auf [Weiter].** Wenn Sie den Druckernamen ändern möchten, geben Sie den gewünschten Namen ein.

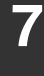

**7 Klicken Sie auf [Weiter].**

**8 Wenn der Bildschirm "Installation abgeschlossen" angezeigt wird, klicken Sie auf [OK].**

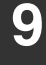

**9 Klicken Sie auf [Schließen].**

**So schließen Sie die Installation der Software ab.**

## <span id="page-10-0"></span>**VERWENDUNG DES GERÄTS ALS FREIGEGEBENER DRUCKER**

Wenn das Gerät als freigegebener Drucker in einem Windows-Netzwerk verwendet wird, gehen Sie wie folgt vor, um den Druckertreiber auf dem Client-Computer zu installieren.

Wie Sie die entsprechenden Einstellungen im Druckserver konfigurieren, finden Sie in der Bedienungsanleitung oder in der Hilfedatei Ihres Betriebssystems. **Hinweis**

#### **1 Führen Sie die Schritte 2 bis 7 unter 4 Wählen Sie den Druckernamen ["BENUTZERDEFINIERTE](#page-6-0)  (der als freigegebener Drucker [INSTALLATION" \(S.5\)](#page-6-0) durch. auf einem Druckserver konfiguriert ist) aus der Liste. 2 Klicken Sie auf [Druckertreiber].** Unter Windows 2000/XP können Sie auch auf [Netzwerkschnittstelle hinzufügen] S Software Auswahl klicken, das unter der Liste angezeigt Wählen Sie die zu installierende Software wird, und den freizugebenden Drucker auswählen, indem Sie das Netzwerk in dem angezeigten Fenster durchsuchen. [Software] **IREADME** anzeigen] Druckertreiber **5 Klicken Sie auf [Weiter].** .<br>Der Druckertreiber emöglicht die Verwendung de<br>Druckerfunktion des Gerätes.  $\boxed{D}$ Folgen Sie den Anweisungen auf dem PC-Fax-Treiber Bildschirm. €a  $\Box$ Wenn der freigegebene Drucker nicht in **Hinweis** der Liste angezeigt wird, überprüfen Sie die Einstellungen auf dem Druckserver. • Wenn Sie Windows Vista verwenden **Achtung** <Zurück | Weiter > | Schließen | und ein Fenster mit einer Sicherheitswarnung erscheint, müssen Klicken Sie auf [README anzeigen], um Sie auf [Diese Treibersoftware Informationen zu den ausgewählten trotzdem installieren] klicken. Paketen anzuzeigen. • Wenn Sie Windows 2000/XP verwenden und eine Warnmeldung in Bezug auf den Windows-Logotest **3 Wählen Sie [Über das Netzwerk**  oder eine digitale Signatur erscheint, **angeschlossen] und klicken Sie**  müssen Sie auf [Installation **auf [Weiter].** fortsetzen] oder [Ja] klicken. Wählen Sie, wie Ihr Drucker angeschlossen wird. **6 Sie kehren zum Fenster von**  An diesen Computer angeschlos **Schritt 2 zurück. Klicken Sie auf**  O Über das Netzwerk angeschlosser **[Schließen].** Nach erfolgter Installation werden Sie **Hinweis**unter Umständen aufgefordert, Ihren Computer neu zu starten. Klicken Sie in diesem Fall auf [Ja], um Ihren Computer neu zu starten.  $W$ eiter > Abbrechen **So schließen Sie die Installation der Software ab.**

# <span id="page-11-0"></span>**ANSCHLIESSEN AN EINEN COMPUTER**

Verbinden Sie das Gerät entsprechend der unten genannten Schritte mit dem Computer. Ein USB-Kabel für das Anschließen des Geräts an Ihren Computer ist nicht im Lieferumfang des Geräts enthalten. Bitte kaufen Sie das entsprechende Kabel für Ihren Computer.

#### **Schnittstellenkabel**

#### **USB-Anschlusskabel**

Paarig verdrilltes, abgeschirmtes Kabel, für Hochgeschwindigkeitsübertragung geeignet (Länge max. 3 m)

Bitte kaufen Sie ein USB-Kabel, das USB 2.0 unterstützt.

**Achtung**

- USB-Anschlüsse sind an PC/AT-kompatiblen Rechnern verfügbar, die mit USB-Anschlüssen ausgestattet sind und auf denen Windows 2000 Professional, Windows XP Professional, Windows XP Home Edition oder Windows Vista vorinstalliert ist.
	- Schließen Sie das USB-Kabel nicht vor der Installation des Druckertreibers an. Das USB-Kabel wird während der Installation des Druckertreibers angeschlossen.

## <span id="page-11-1"></span>**VERBINDUNG MIT EINEM USB-KABEL**

**1 Stecken Sie das Kabel in den USB-Anschluss des Gerätes.**

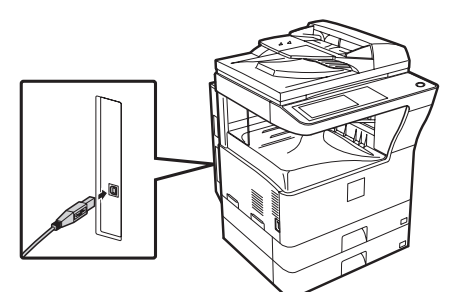

**2 Stecken Sie das andere Kabelende in den USB-Anschluss Ihres Computers.**

Das Kabel kann auch an eine USB 1.1-Buchse angeschlossen werden. **Hinweis**

# <span id="page-12-0"></span>**KONFIGURIEREN DES DRUCKERTREIBERS**

Nach der Installation des Druckertreibers müssen die erforderlichen Einstellungen für den Druckertreiber vorgenommen werden, wie zum Beispiel die Anzahl der Papierkassetten und die in den Kassetten verwendeten Papierformate.

- **1 Klicken Sie auf [Start], [Systemsteuerung] und dann auf [Drucker].**
	- Klicken Sie unter Windows XP auf [Start] und dann auf [Drucker und Faxgeräte].
	- Klicken Sie unter Windows 2000 auf [Start], wählen Sie [Einstellungen] und klicken Sie dann auf [Drucker].

Wenn unter Windows XP [Drucker und Faxgeräte] im [Start]-Menü nicht angezeigt wird, wählen Sie [Systemsteuerung], [Drucker und andere Hardware] und dann [Drucker und Faxgeräte]. **Hinweis**

**2 Klicken Sie auf das Druckertreibersymbol "SHARP MX-xxxx" und wählen Sie [Eigenschaften] aus dem Menü [Organisieren].** Wählen Sie unter Windows XP/2000

[Eigenschaften] aus dem Menü [Datei].

**3 Klicken Sie auf die Registerkarte [Konfiguration] und stellen Sie die auf den installierten Optionen basierende Druckerkonfiguration ein.**

Stellen Sie die Druckerkonfiguration richtig ein. Sonst können Probleme mit dem Drucken auftreten.

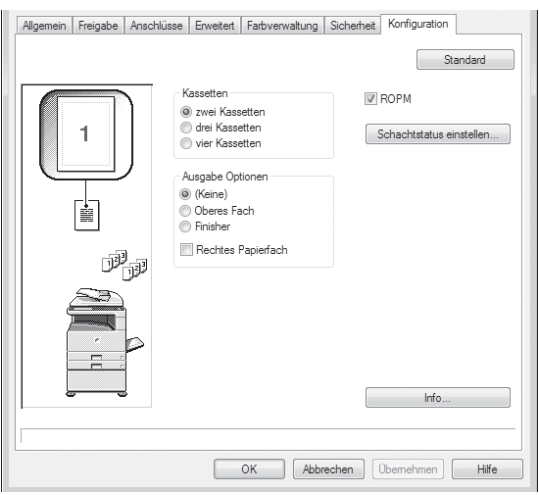

**4 Klicken Sie auf die [Schachtstatus einstellen] und wählen Sie das Format des Papiers aus, das sich in den einzelnen Kassetten befindet.** Wählen Sie eine Kassette aus dem Menü [Papierzufuhr] aus und wählen Sie das Format des in dieser Kassette befindlichen Papiers aus dem Menü [Einstellung Papierformat] aus. Führen Sie dies bei jeder Kassette durch.

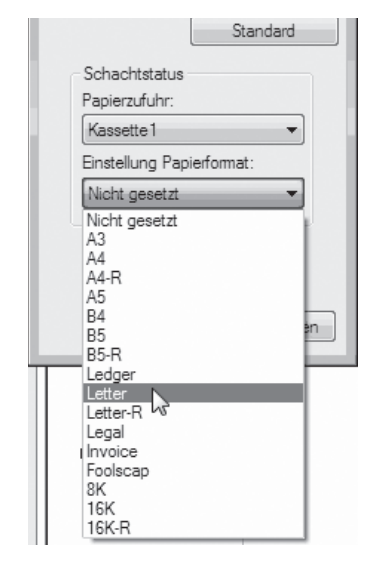

- **5 Klicken Sie auf [OK] im Fenster [Schachtstatus einstellen].**
- **6 Klicken Sie [OK] im Fenster [Druckereigenschaften].**

# <span id="page-13-0"></span>**FEHLERSUCHE**

## <span id="page-13-1"></span>**WENN DIE INSTALLATION NICHT ERFOLGREICH WAR**

Dieser Abschnitt zeigt Lösungsmöglichkeiten für eventuelle Installationsprobleme. Sehen Sie im folgenden Inhaltsverzeichnis nach, um die entsprechende Seite für Ihre Frage oder Ihr Problem zu finden.

- • [Die Software kann nicht installiert werden. . . . . . . . . . . . . . . . . . . . . . . . . . . . . . . . . . . . . 12](#page-13-2)
- • [Der "Plug and Play"-Bildschirm wird nicht angezeigt. . . . . . . . . . . . . . . . . . . . . . . . . . . . . 12](#page-13-3)
- • [Der Druckertreiber wird über "Plug and Play" nicht richtig installiert. . . . . . . . . . . . . . . . . . . . .](#page-14-0) [13](#page-14-0)
- • [Der Druckertreiber kann nicht installiert werden \(Windows 2000/XP\) . . . . . . . . . . . . . . . . 13](#page-14-1)

<span id="page-13-3"></span><span id="page-13-2"></span>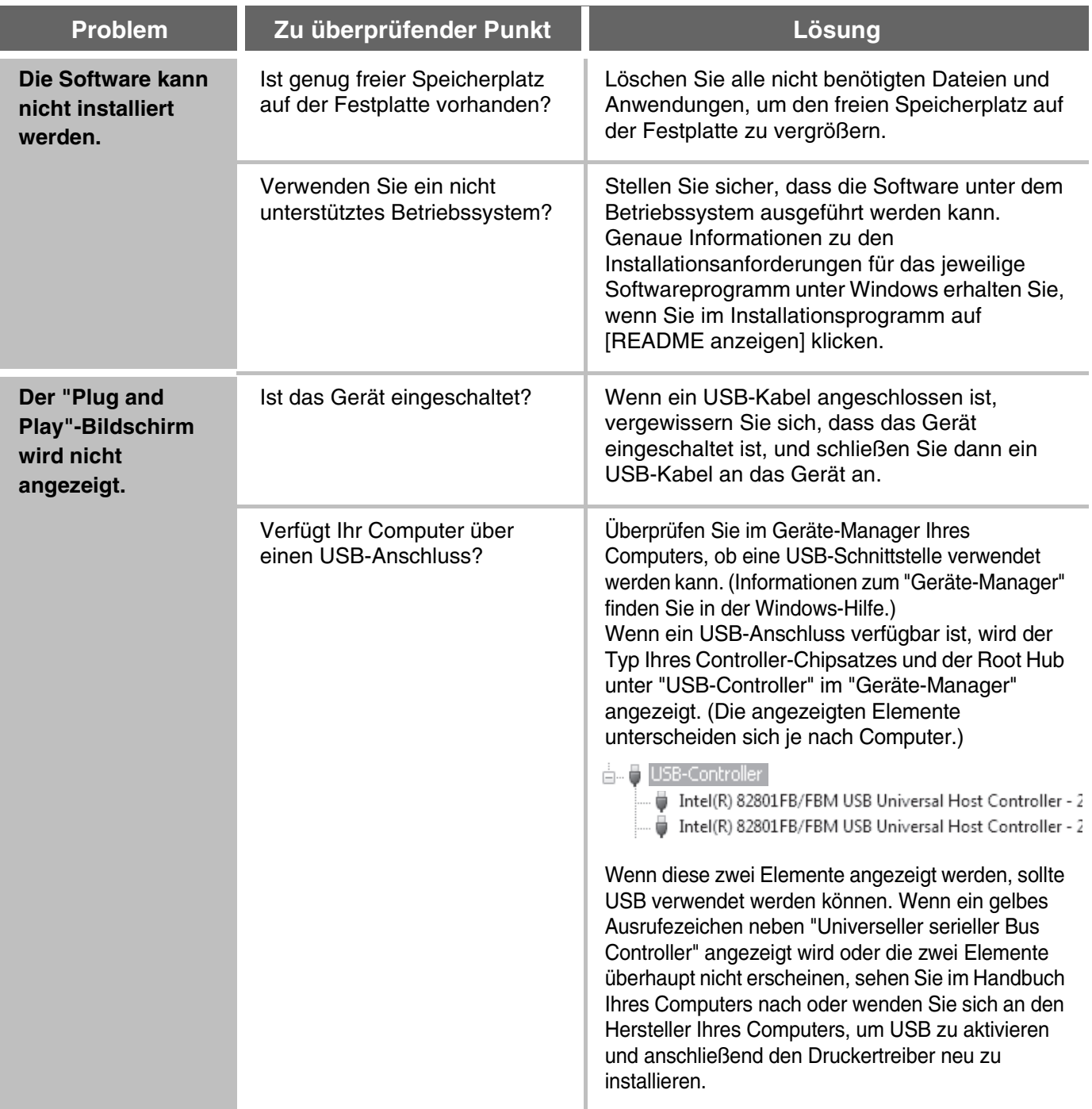

<span id="page-14-0"></span>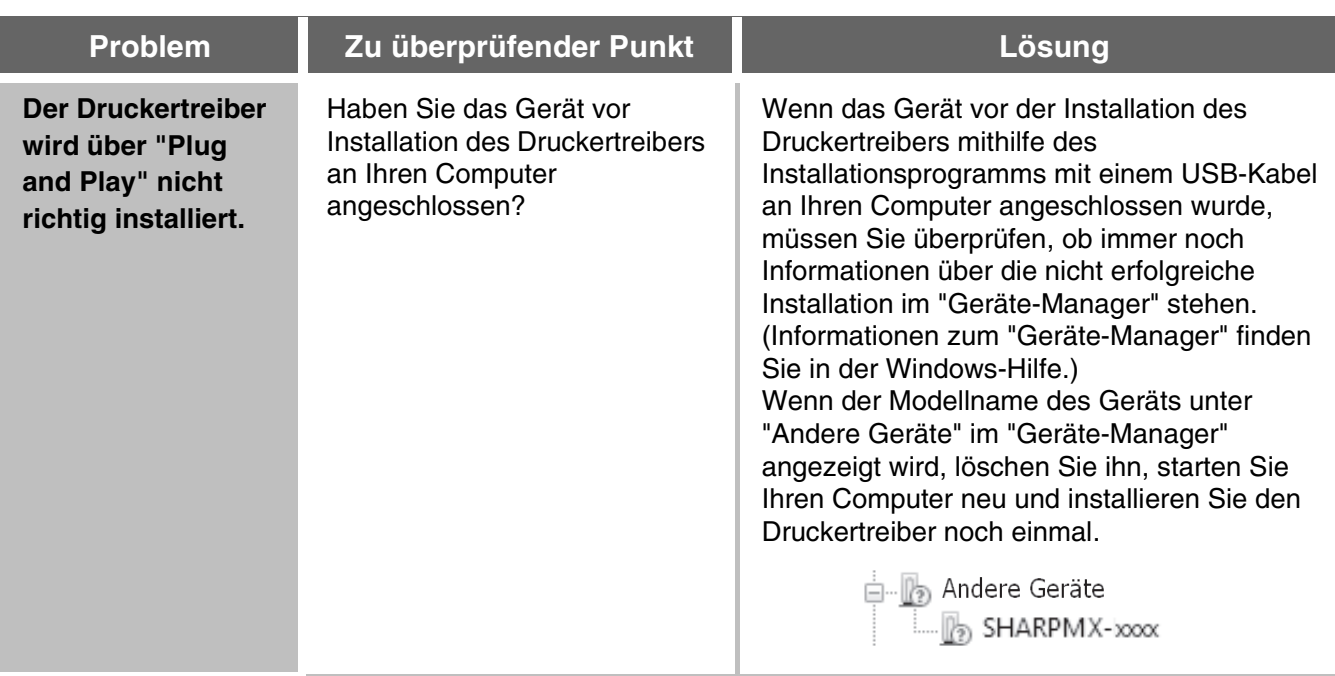

#### <span id="page-14-1"></span>**Der Druckertreiber kann nicht installiert werden (Windows 2000/XP)**

Überprüfen Sie die Einstellungen Ihres Computers anhand der folgenden Schritte, wenn der Druckertreiber unter Windows 2000/XP nicht installiert werden kann.

#### **1 Klicken Sie auf [Start] und dann auf [Systemsteuerung].**

Klicken Sie unter Windows 2000 auf [Start], zeigen Sie auf [Einstellungen] und klicken Sie auf [Systemsteuerung].

#### **2 Klicken Sie auf [Leistung und Wartung] und dann auf [System].**

Doppelklicken Sie unter Windows 2000 auf das Symbol [System].

#### **3 Klicken Sie auf [Hardware] und dann auf [Treibersignierung].**

**4 Überprüfen Sie die Einstellungen unter "Wie soll Windows vorgehen?" ("Dateisignaturverifizierung" unter Windows 2000).**

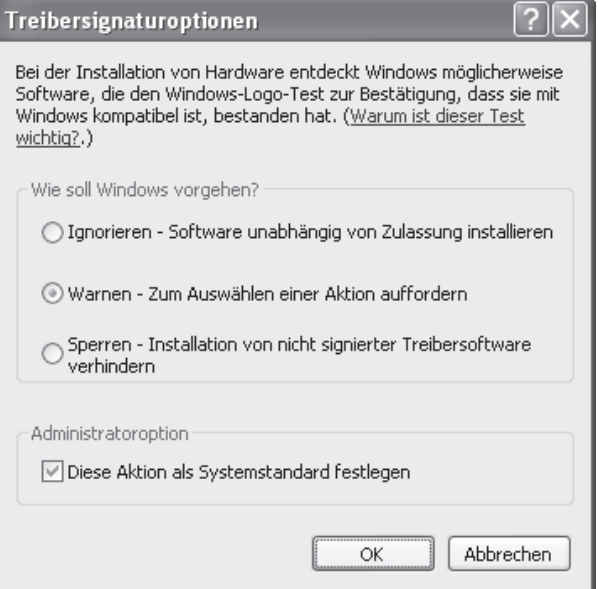

Falls [Sperren] ausgewählt ist, kann der Druckertreiber nicht installiert werden. Wählen Sie [Warnen] und installieren Sie den Druckertreiber erneut.

## <span id="page-15-0"></span>**ENTFERNEN DER SOFTWARE**

Um den installierten Druckertreiber oder die installierte Software mithilfe des Installationsprogramms zu entfernen, gehen Sie wie folgt vor.

**1 Klicken Sie auf [Start] und dann auf [Systemsteuerung].**

Klicken Sie unter Windows 2000 auf [Start], zeigen Sie auf [Einstellungen] und klicken Sie auf [Systemsteuerung].

#### **2 Klicken Sie auf [Programm deinstallieren].**

- Klicken Sie unter Windows XP auf [Software hinzufügen oder entfernen].
- Doppelklicken Sie unter Windows 2000 auf das Symbol [Programme hinzufügen/entfernen].
- **3 Wählen Sie das Programm oder den Treiber aus, das/den Sie entfernen möchten.**

Weitere Informationen finden Sie im Handbuch für das Betriebssystem oder in der Hilfe.

**4 Starten Sie Ihren Computer neu.**

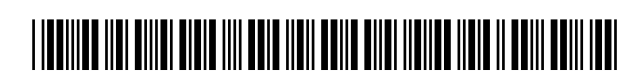

GEDRUCKT IN FRANKREICH TINSG2061TSZZ

## **SHARP CORPORATION**

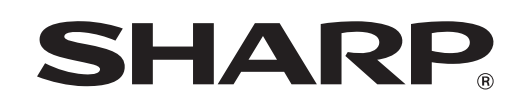